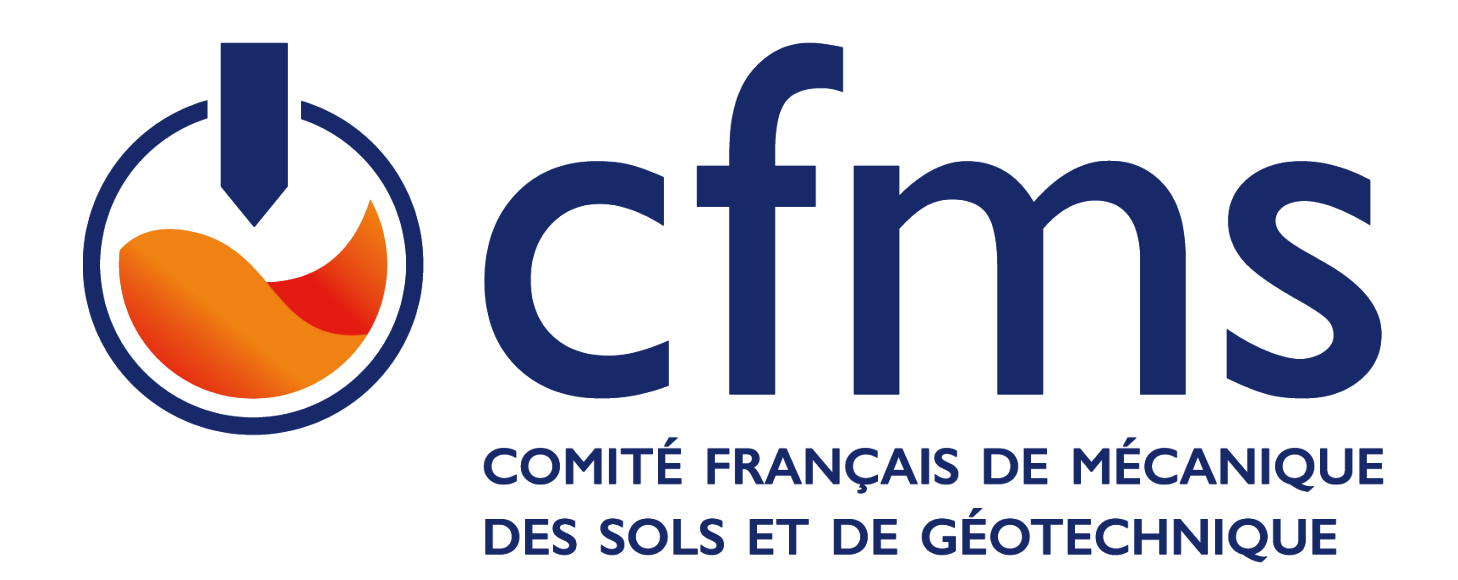

# JANVIER 2022 CFMS : Devenir membre et Régler sa cotisation

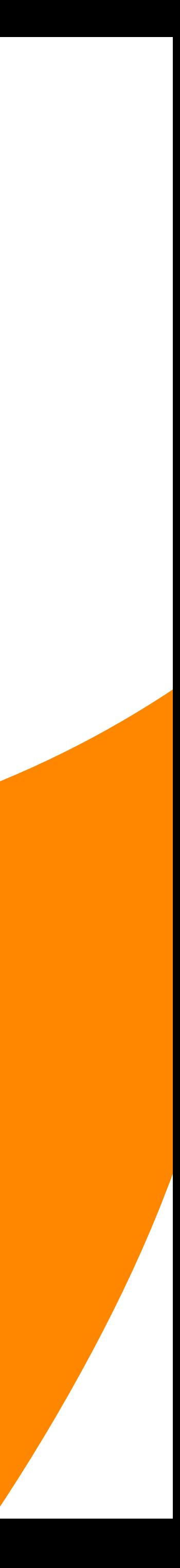

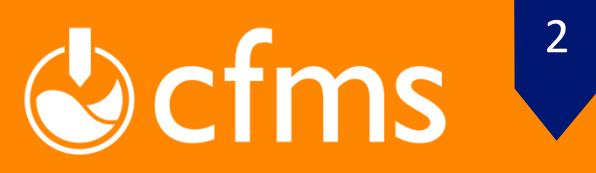

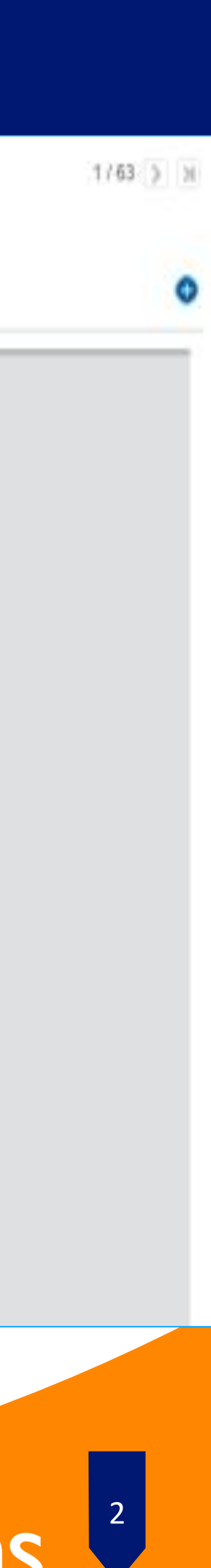

1) remplir le formulaire d'adhésion et le retourner au secrétariat du CFMS

2) Après validation en réunion de bureau, votre candidature est acceptée, vous recevez un mail vous invitant à

#### **CONFIGURER VOTRE COMPTE**

Dans ce mail, cliquez sur « configurer mon compte ».

# **ETAPE1 INSCRIPTION ET PROFIL**

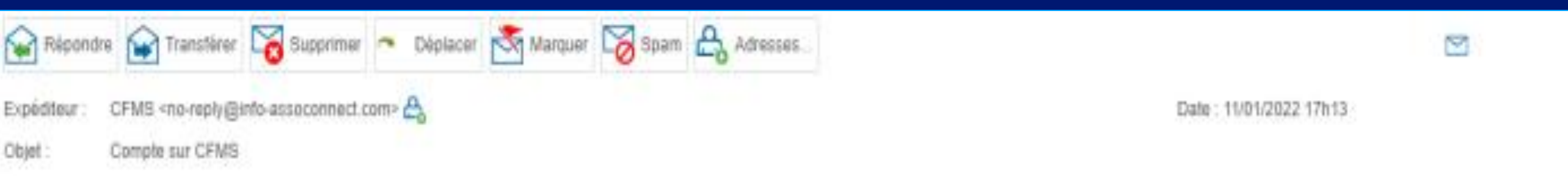

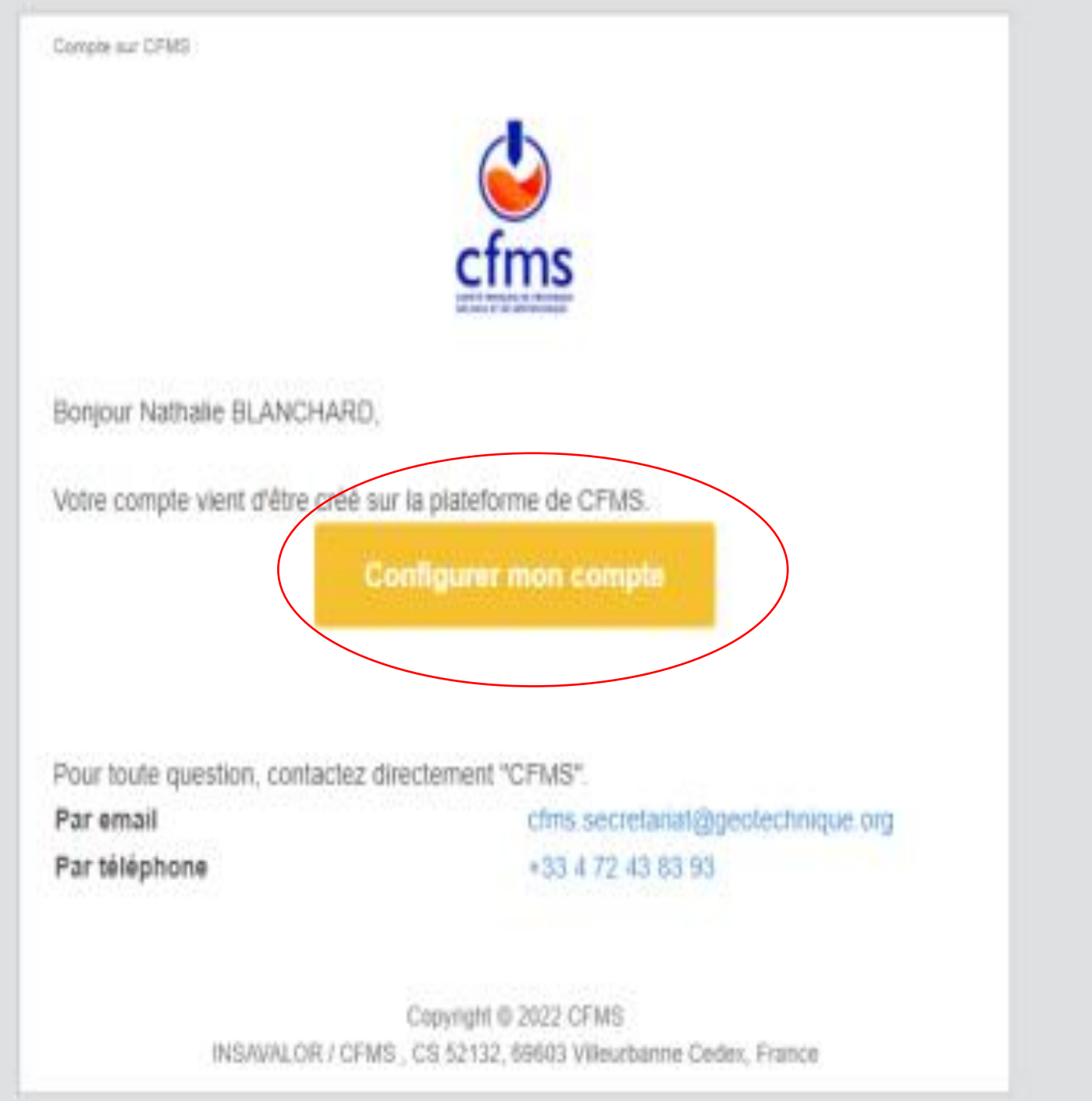

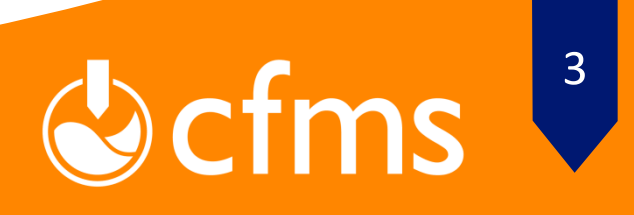

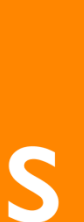

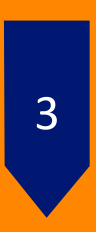

#### 3) Vous devez alors configurer votre mot de passe, puis cliquer sur le bouton

#### **ENREGISTRER**

Mot de passe \*

Confirmation

## **ETAPE1 INSCRIPTION ET PROFIL**

**CFMS : DEVENIR MEMBRE ET RÉGLER SA COTISATION JANVIER 2022**

#### Configuration du mot de passe

Utilisez le formulaire ci-dessous pour configurer votre mot de passe. Mot de passe \*

Confirmez votre mot de passe \*

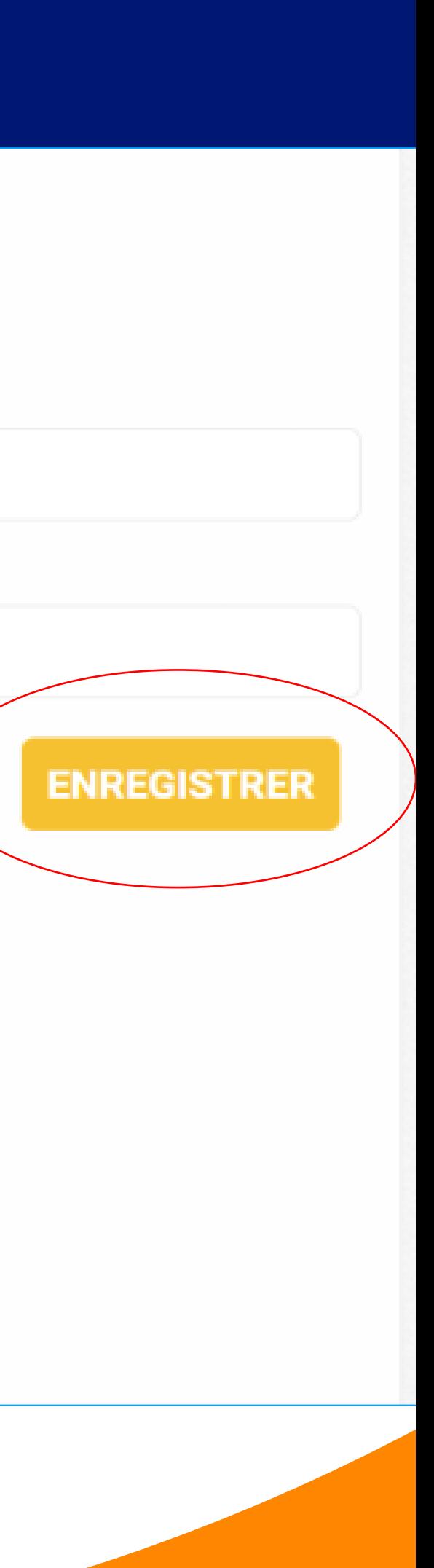

#### Impératifs

Votre mot de passe doit respecter les règles suivantes : - Être différent de votre prénom, votre nom et votre email - au moins un chiffre - au moins une lettre minuscule et une lettre majuscule - au moins un caractère spécial parmi \* ! ? # ; % \* \$ ^ : \ / § € \$ et £ - Au moins 8 caractères

Propulsé par AssoConnect, le logiciel des associations

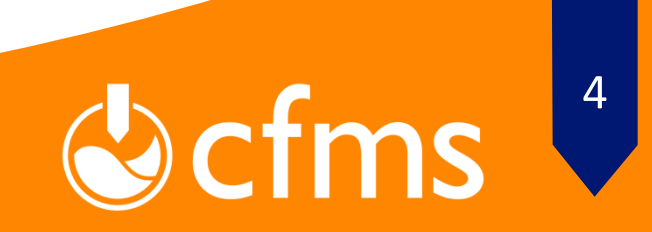

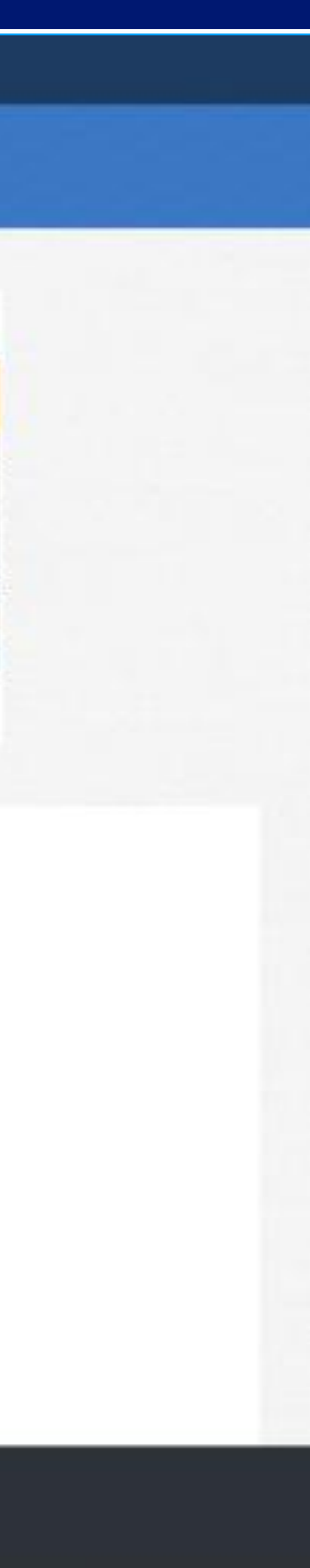

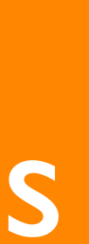

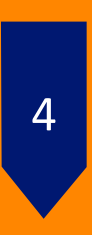

#### Vous arrivez alors sur le portail ASSOCONNECT.

## 4) Accéder à votre compte en cliquant dans la barre de menu du bas, à droite sur :

### **MON COMPTE**

## **ETAPE1 INSCRIPTION ET PROFIL**

**CFMS : DEVENIR MEMBRE ET RÉGLER SA COTISATION JANVIER 2022**

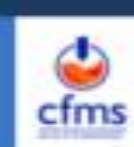

**SITE WEB DU CFMS** 

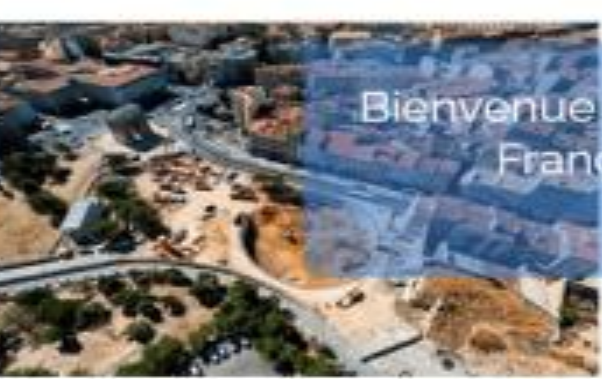

ienvenue sur l'espace membre du CFMS (Comité Français de Mécanique des Sols et de Geotechnique)

 $n_{in}$ 

#### Accès refusé

Vous n'avez pas accès à cette page.

#### Cliquer ici pour accéder à votre compte

Plan du site

Licences

CGUV

Paramétrer les cookies

Mon compte

Propulsé par AssoConnect, le logiciel des associations Professionnelles

Déconnexion

Si des informations sont manquantes ou incomplètes, vous devez actualiser votre profil en cliquant sur le bouton bleu :

**METTRE A JOUR LE PROFIL**

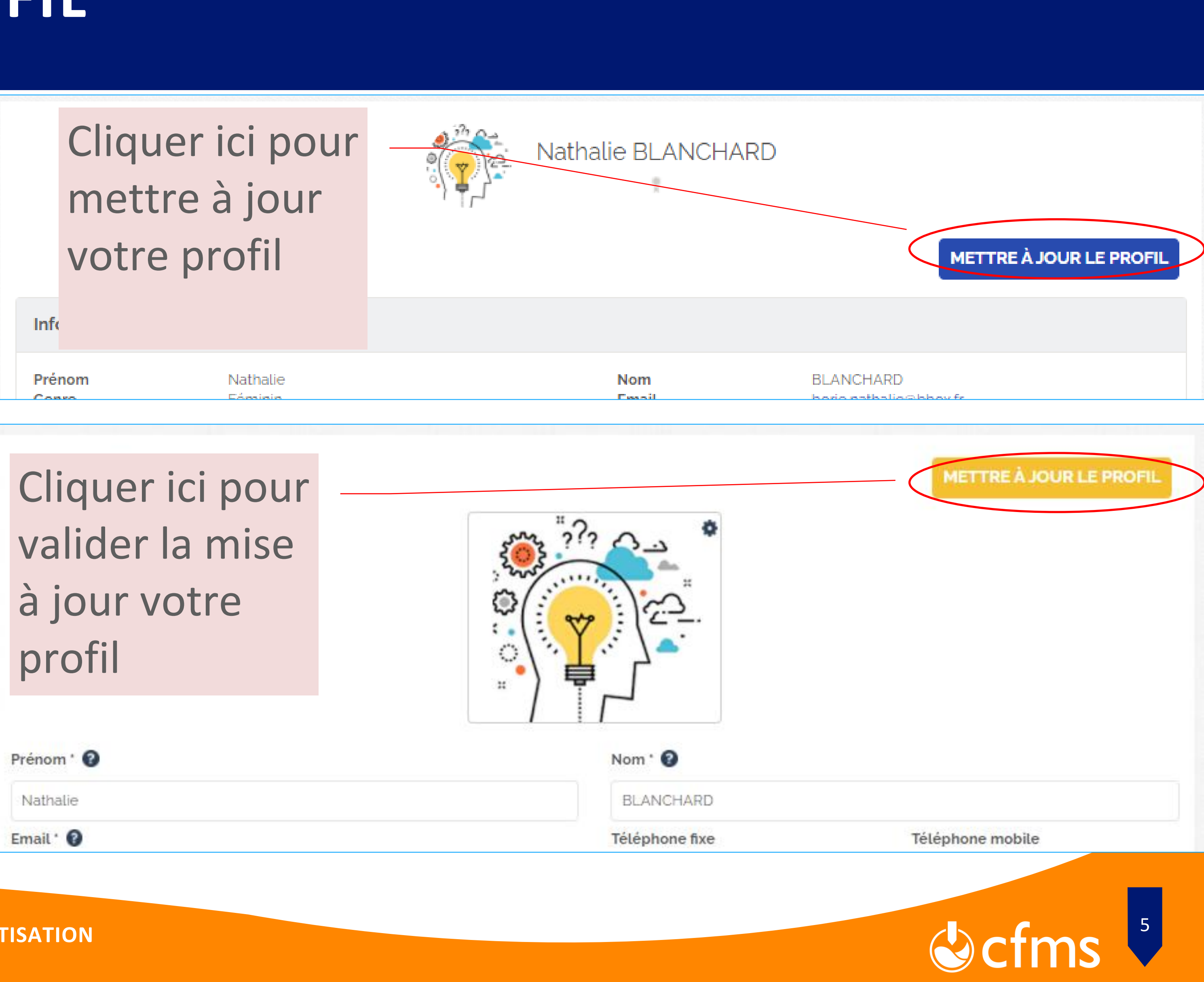

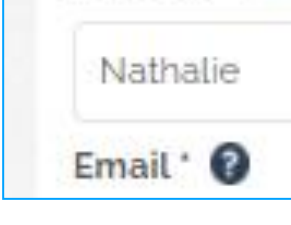

Après avoir actualisé votre profil, enregistrer les modifications en cliquant en bas à droite sur le bouton :

#### **METTRE A JOUR LE PROFIL**

# **ETAPE1 INSCRIPTION ET PROFIL**

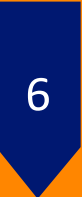

A tout moment, vous pouvez retourner sur « Votre espace membre » pour mette à jour votre profil.

Pour cela, il vous suffit de vous rendre sur le site du CFMS :

<https://www.cfms-sols.org/>

Sur ce site, vous trouverez également toutes les informations sur les activités de notre association.

ou directement sur assoconnect (cf. dia 4) :

[https://www.cfms.assoconnect.com](https://www.cfms.assoconnect.com/)

# **ETAPE2 VERIFIER LES INFORMATIONS DE VOTRE PROFIL**

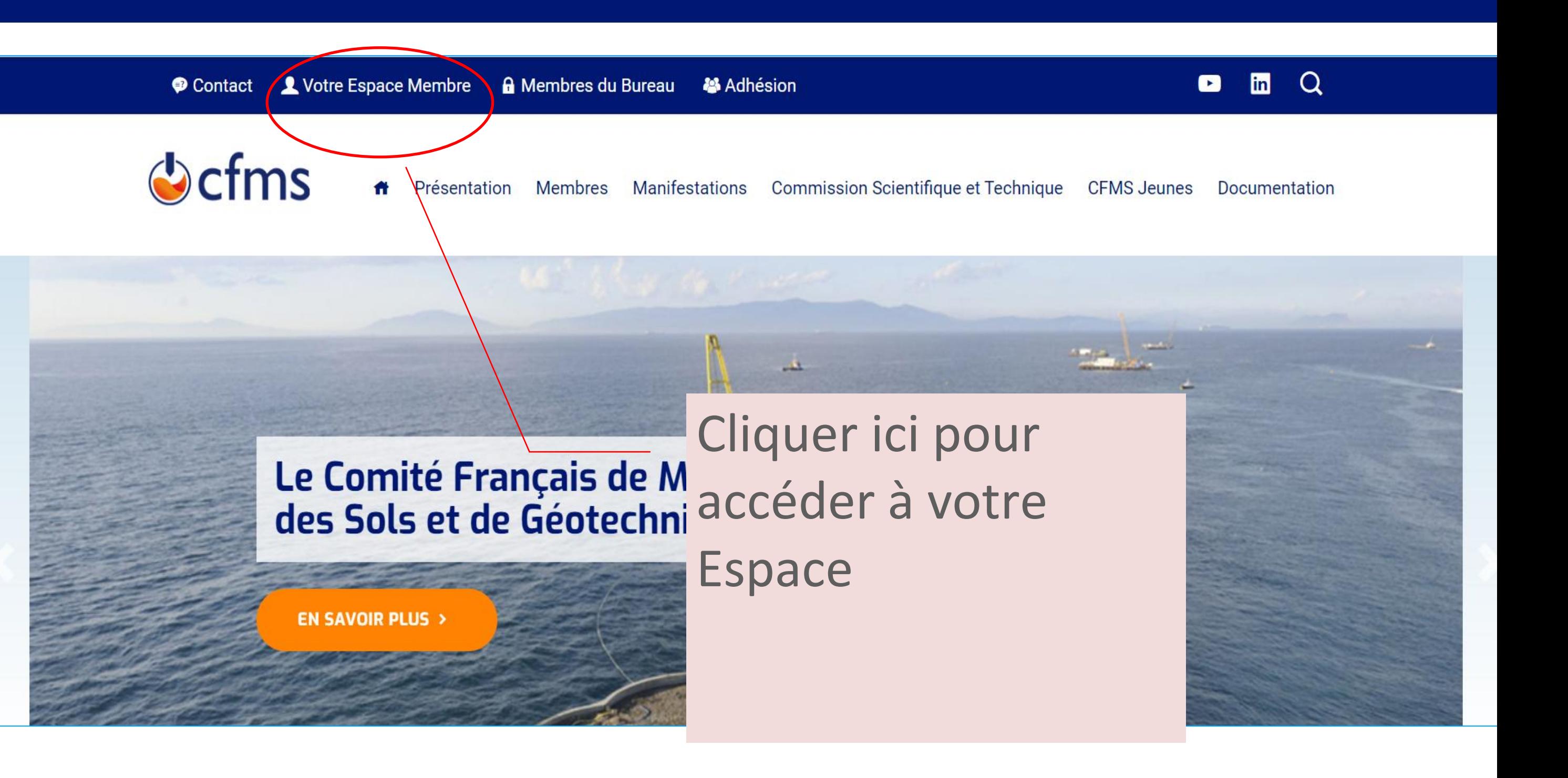

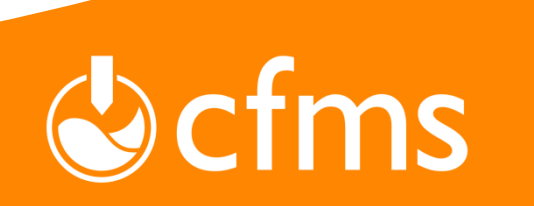

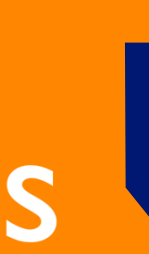

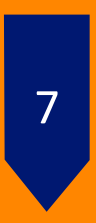

1) Tous les membres du CFMS reçoivent de façon automatique entre janvier et mars un e-mailing avec un lien les invitant à régler leur cotisation annuelle. Cliquer sur ce lien.

# **ETAPE3 REGLEMENT ANNUEL DE VOTRE COTISATION**

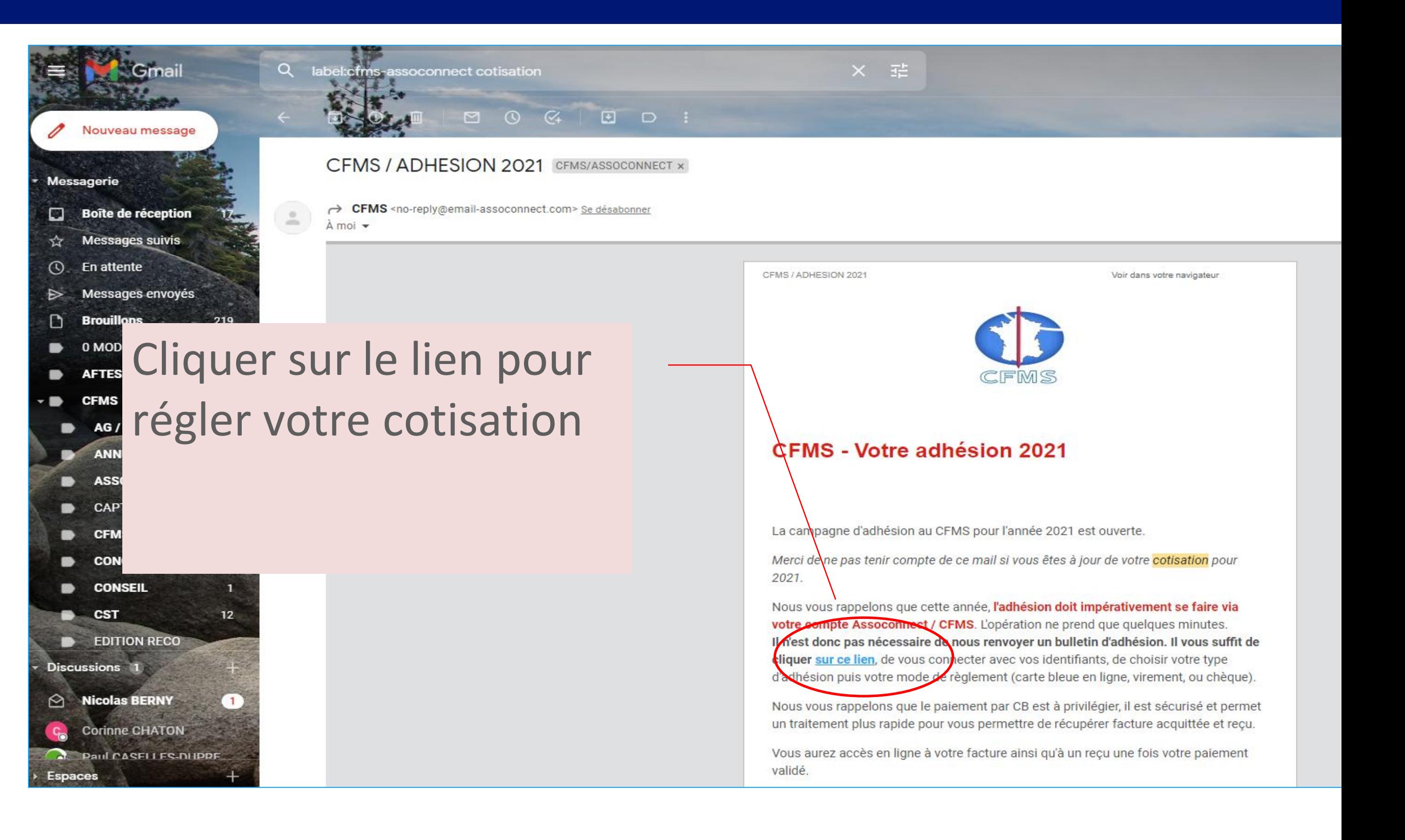

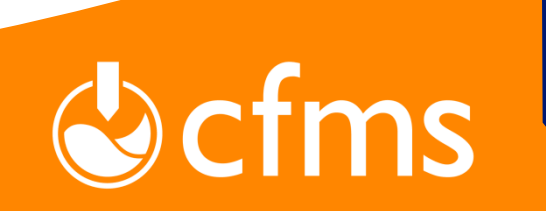

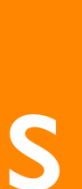

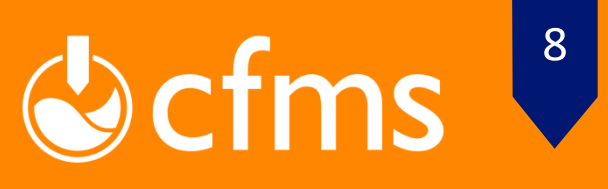

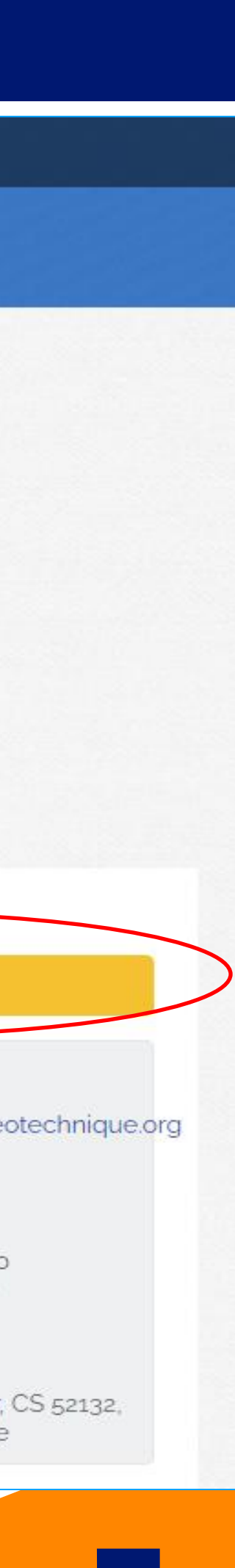

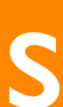

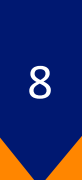

2) Ce lien vous mène sur le site Assoconnect, vous devez alors cliquer sur le bouton : **« J ADHERE »**

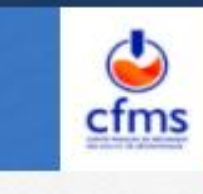

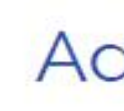

Information

C'est le moment de renouveler votre adhésion au CFMS pour l'année 2021 !

Vous pouvez bien sûr toujours choisir le type d'adhésion qui vous concerne. Dans le cas où vous êtes à la fois membre collectif et membre individuel, merci de procéder à 2 adhésions successives.

## **ETAPE3 REGLEMENT ANNUEL DE VOTRE COTISATION**

**CFMS : DEVENIR MEMBRE ET RÉGLER SA COTISATION JANVIER 2022**

 $\blacksquare$  in

**SITE WEB DU CFMS** 

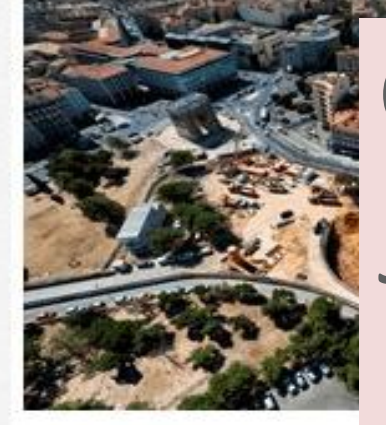

#### Cliquer sur le bouton J ADHERE

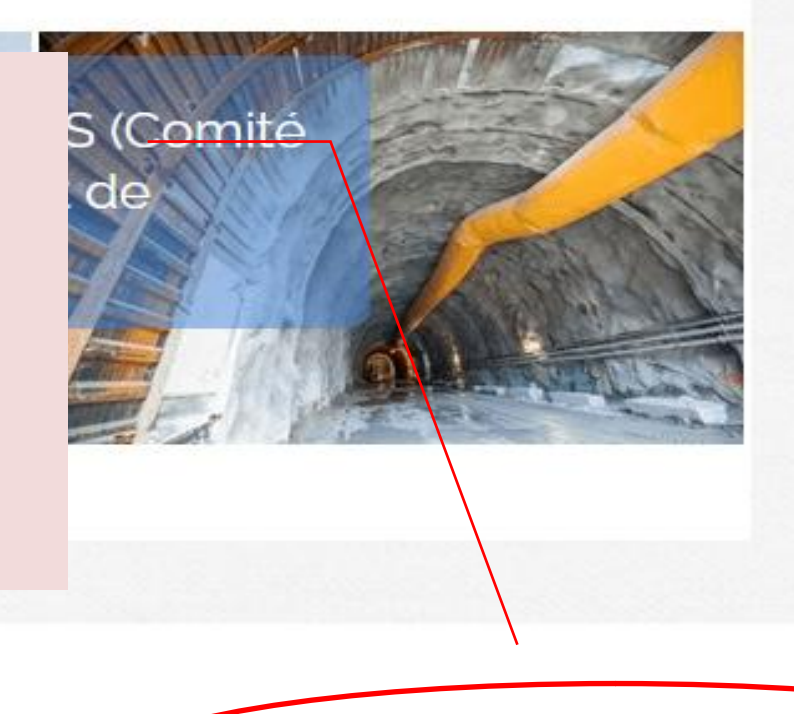

#### Adhésion CFMS 2021

Le CFMS lance sa campagne d'adhésion annuelle 2021 en ligne via l'outil Assoconnect.

Cet outil simplifie la gestion des adhésions pour les membres.

<u>Il nécessite toutefois que vous activiez au préalable votre compte Assoconnect si ce n'est pas </u> déjà fait (vous êtes actuellement environ 80 % à avoir activé vos comptes). Voici un rappel du lien vous permettant de le faire.

#### **J'ADHÈRE!**

Contacts cfms.secretariat@geotechnique.org Email Téléphone +33 4 72 43 83 93 Dates des adhésions Début 22 mars 2021 à 08:00 Fin 1 mars 2022 à 08:00

Adresse

Villeurbanne, 66 Boulevard Niels Bohr, CS 52132. 69603 VILLEURBANNE CEDEX, France

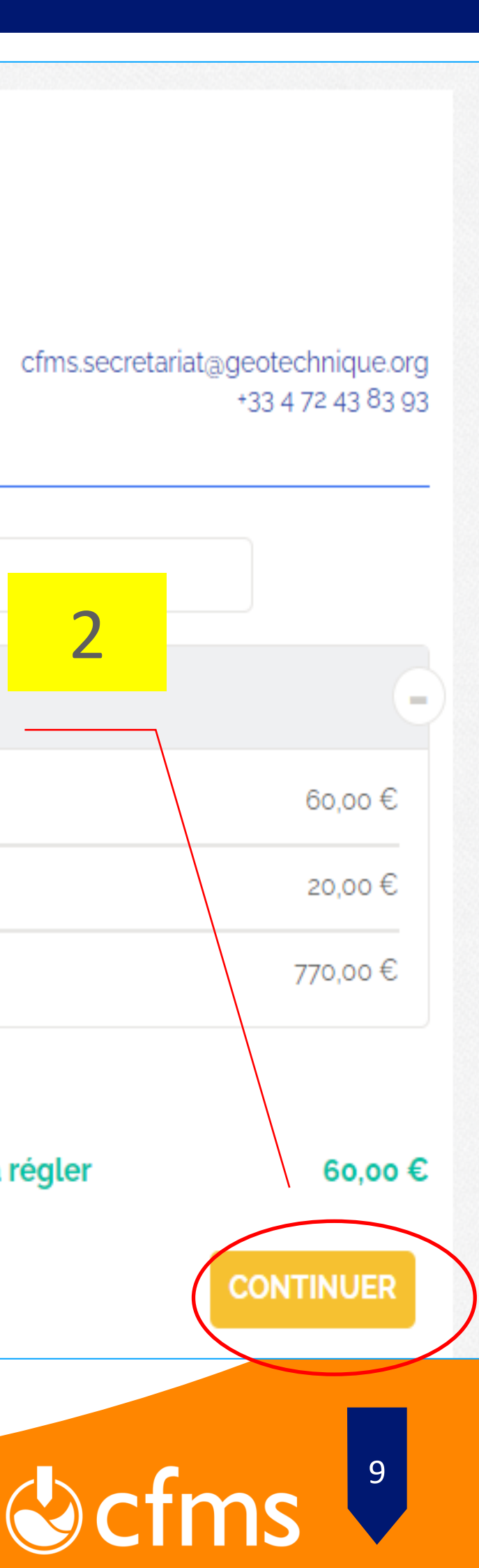

- 3) Vous accédez alors à une nouvelle fenêtre sur laquelle figure vos Nom, Prénom puis une liste de tarif :
- tarif membre individuel
- tarif membre Jeune < 35 ans
- tarif membre collectif

Choisissez un tarif en fonction de votre « type » de membre puis cliquer sur

#### **CONTINUER**

# **ETAPE3 REGLEMENT ANNUEL DE VOTRE COTISATION**

**RETOUR** 

Adresse em

confirmatio

**Tarifs** 

 $\bigcap$  Men

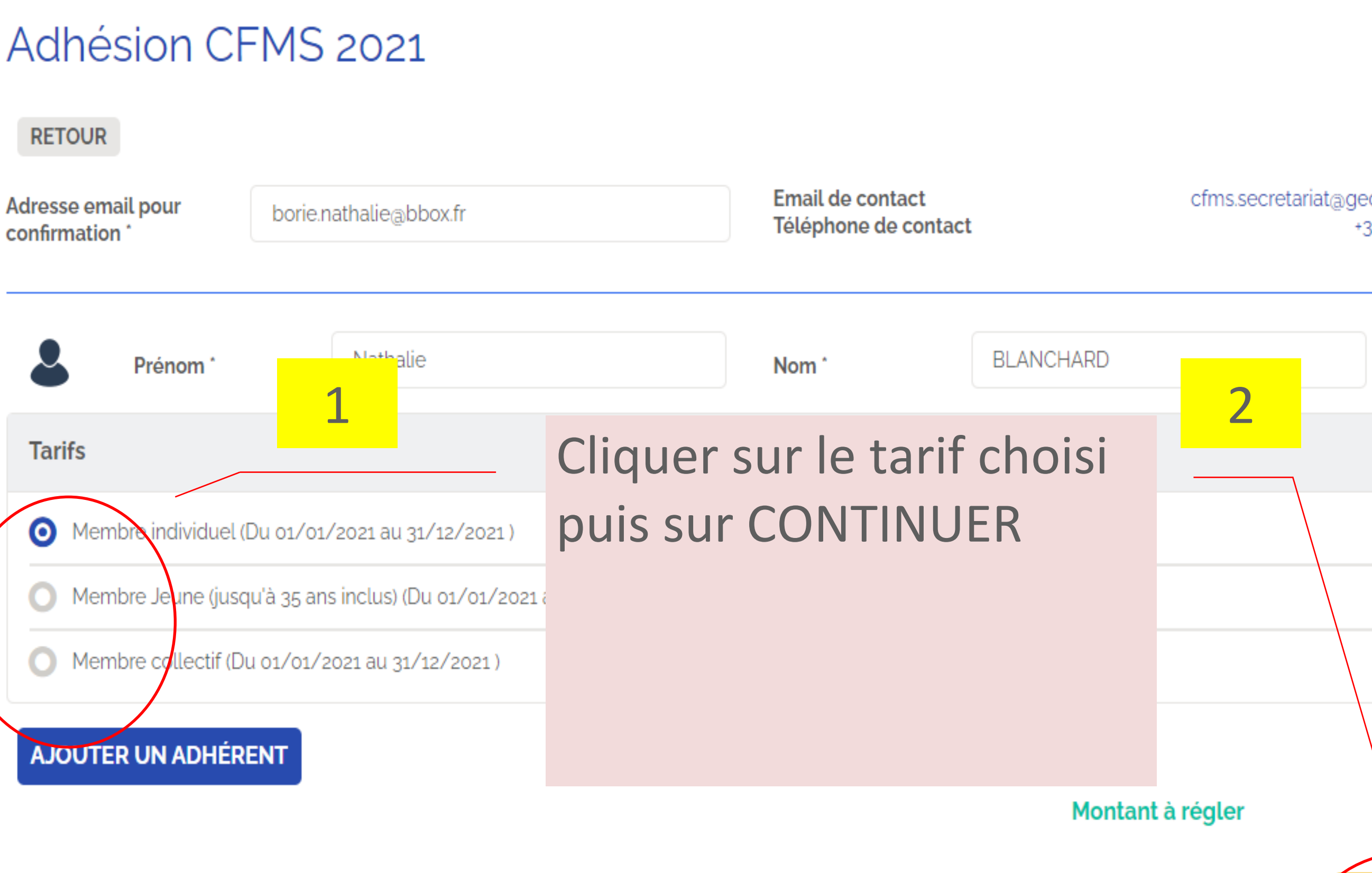

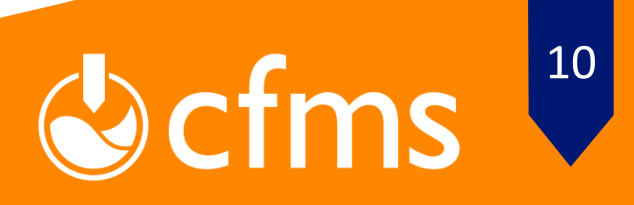

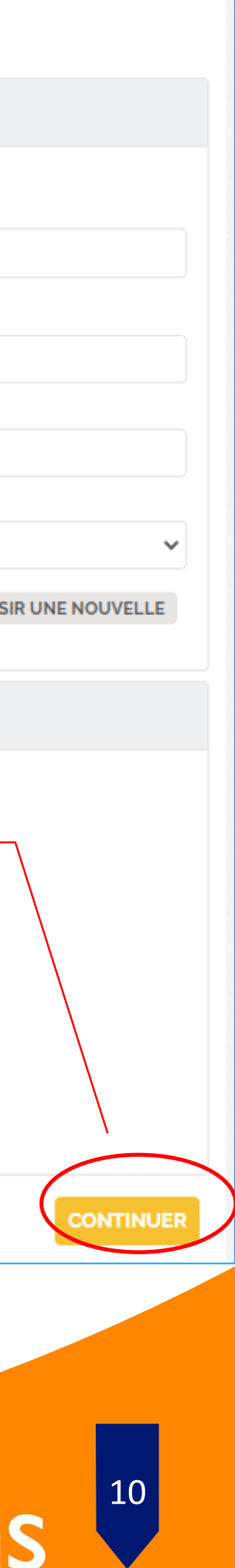

4) Une nouvelle fenêtre apparaît et récapitule les informations qui figureront sur votre facture (nom et adresse). Vous avez la possibilité de les modifier si vous le souhaitez.

Par exemple, si votre société règle votre adhésion directement par virement, vous pouvez indiquer comme adresse de facturation les coordonnées de votre service de facturation.

Puis cliquer sur

#### **CONTINUER**

## **ETAPE3 REGLEMENT ANNUEL DE VOTRE COTISATION**

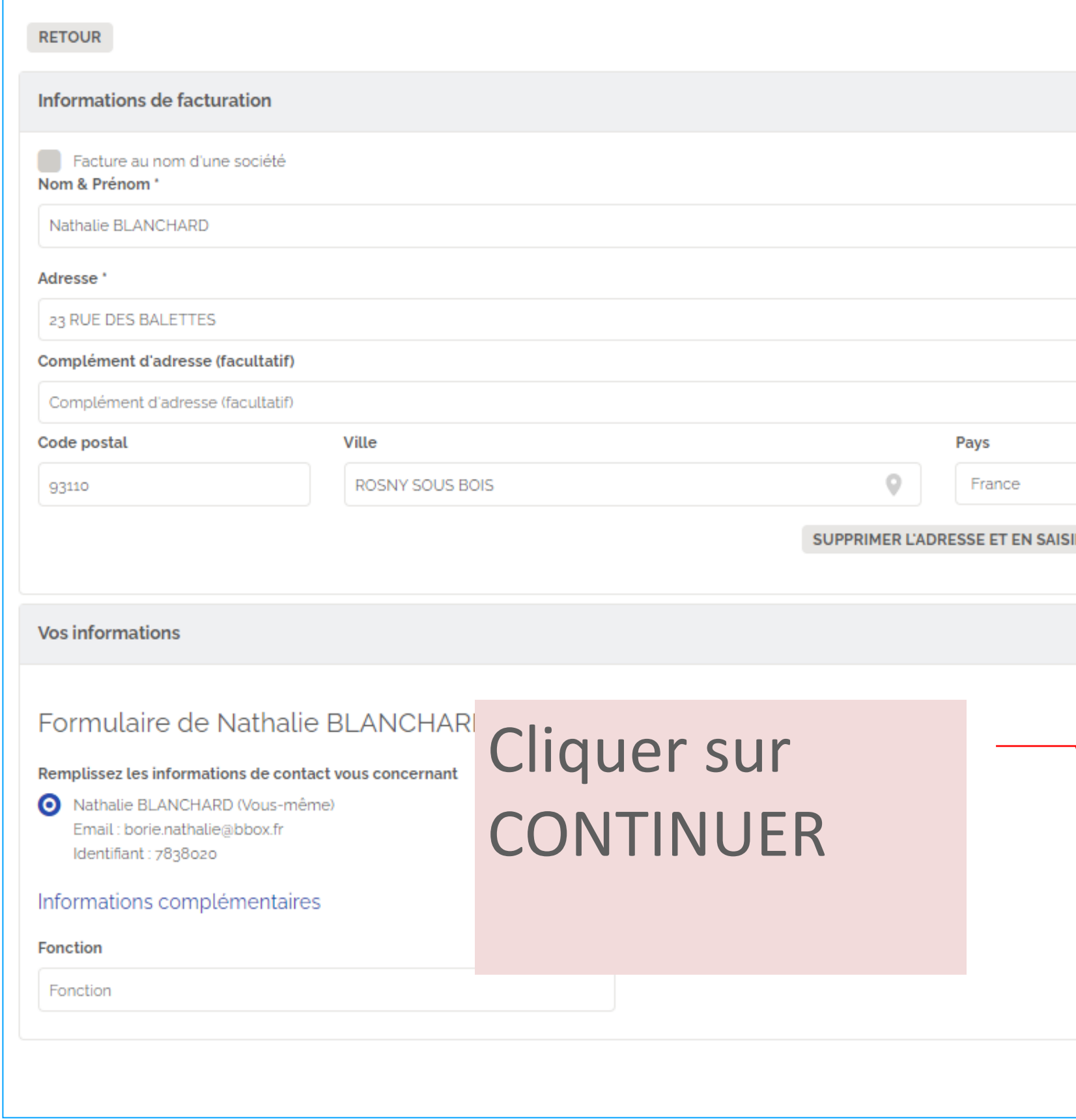

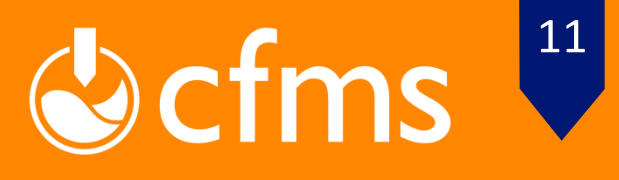

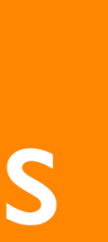

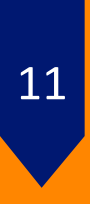

5) Vous arrivez alors sur la dernière fenêtre avant paiement. Vous avez la possibilité de modifier votre adhésion (par exemple si vous vous être trompé de catégorie : membre individuel / membre collectif) en cliquant sur

#### MODIFIER MON ADHESION

Sinon, cliquer sur :

#### **PROCEDER AU PAIEMENT**

Vous recevez alors un email de confirmation d'adhésion, mais vous devez encore PROCEDER AU PAIEMENT.

## **ETAPE3 REGLEMENT ANNUEL DE VOTRE COTISATION**

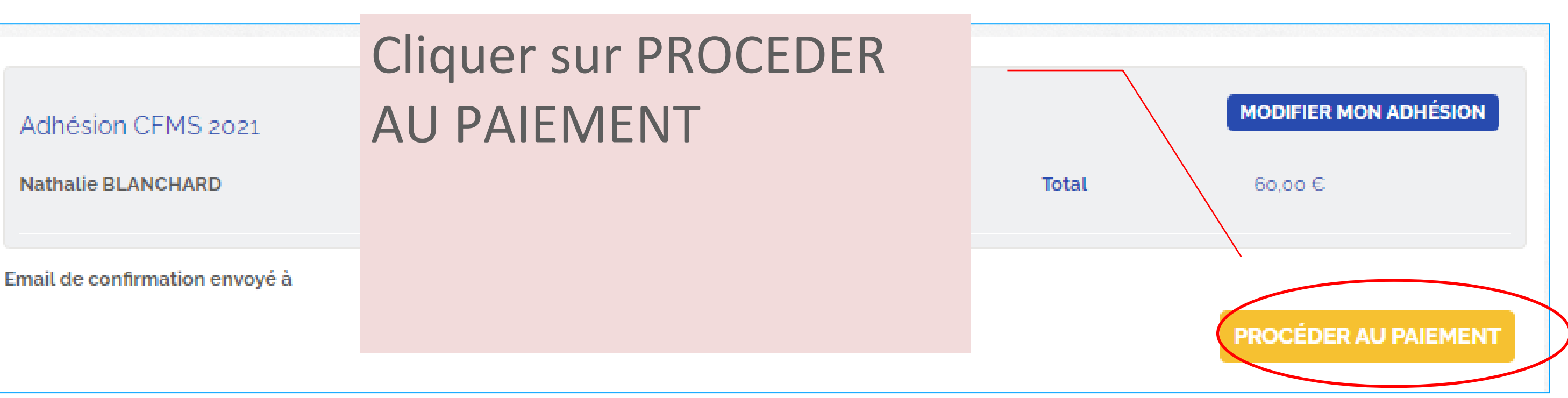

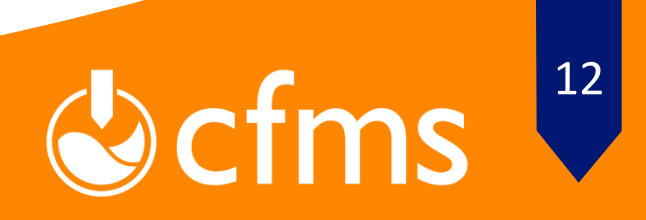

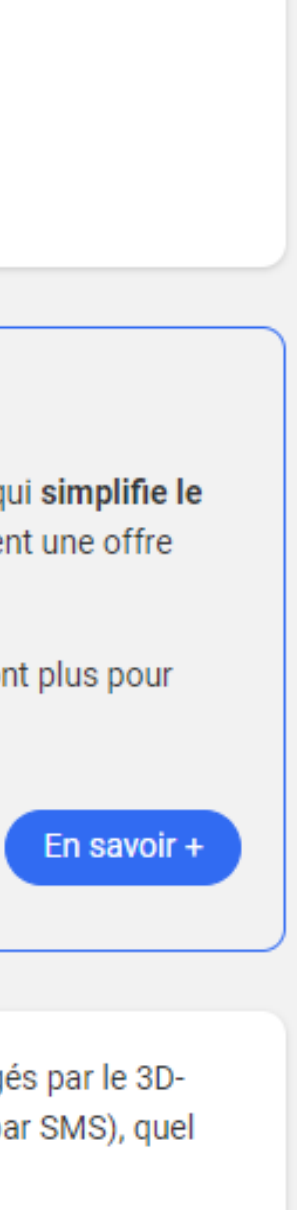

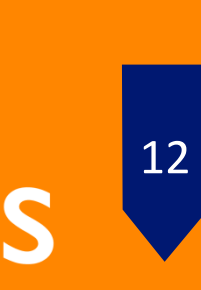

#### 6) Vous devez alors choisir votre mode de paiement :

- par chèque
- par virement => Autre

### • **par carte bleue => MODE DE PAIEMENT A PRIVILÉGIER**

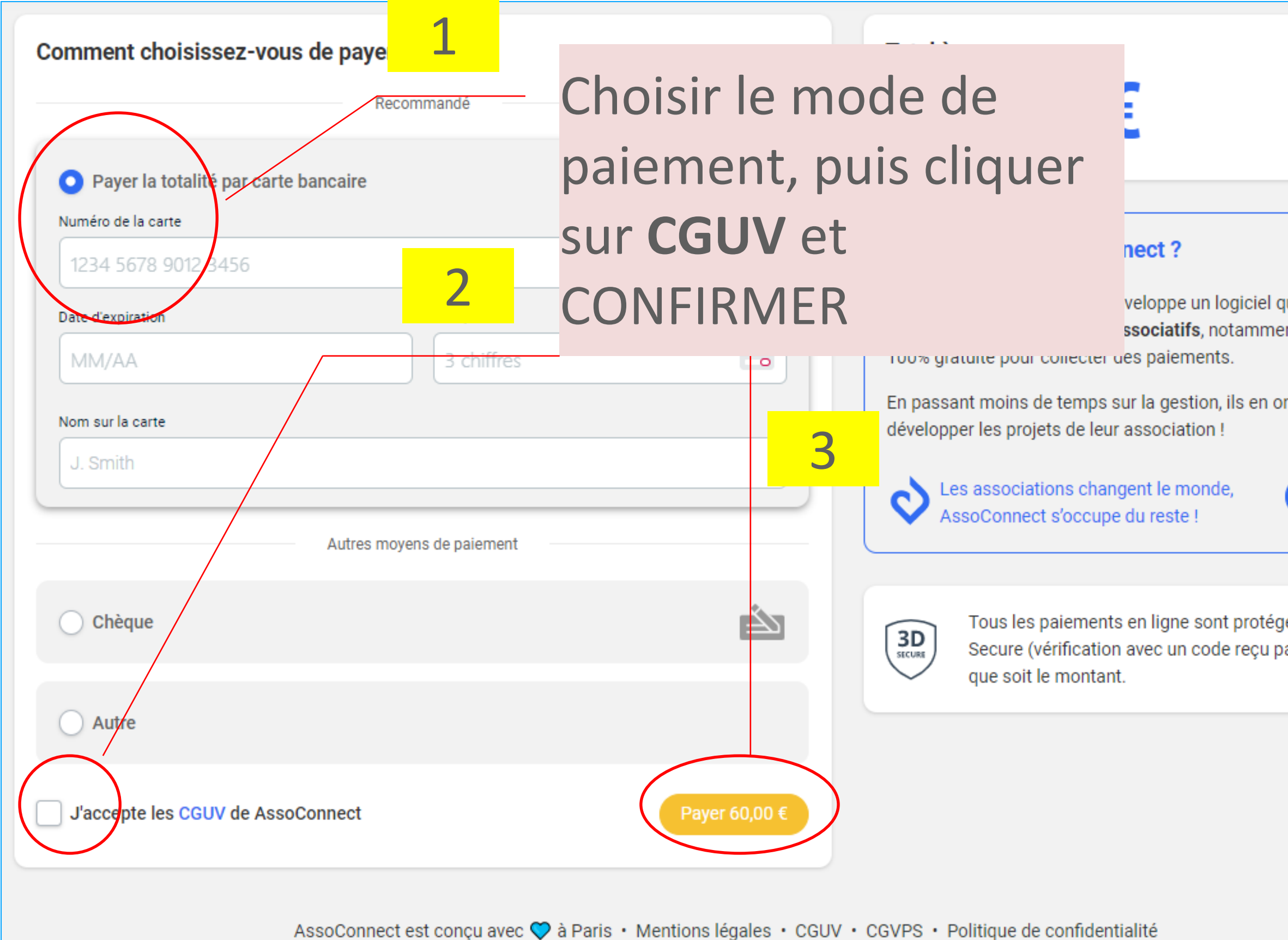

Cliquer sur J'accepte les CGUV de

Assoconnect, puis sur

#### **CONFIRMER**

## **ETAPE3 REGLEMENT ANNUEL DE VOTRE COTISATION**

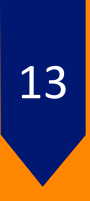

7) Une nouvelle fenêtre apparait vous indiquant que votre paiement a été enregistré mais il doit être **effectif.** Donc en cas de chèque ou de virement n'oubliez de finaliser la procédure avec les informations suivantes :

#### Pour un règlement par chèque :

merci d'indiquer au dos du chèque le nom du ou des membres auquel correspond le règlement. à l'ordre du : COMITE FRANÇAIS DE MECANIQUE DES SOLS ET DE GEOTECHNIQUE (CFMS) à adresser à : INSAVALOR / CFMS - 66 Boulevard Niels Bohr - CS52132 - 69603 VILLEURBANNE Cedex

Pour un règlement par virement bancaire : Banque BNP Paribas - Agence Paris Vouillé Brancion - 26 rue de Vouillé - 75015 PARIS Code Banque 30004 ·Code Guichet 01402 - Compte n° 0000 0982 247 - Clé RIB 95 IBAN : FR76 3000 4014 0200 0009 8224 795 BIC : BNPAFRPPPSU

## **ETAPE3 REGLEMENT ANNUEL DE VOTRE COTISATION**

**CFMS : DEVENIR MEMBRE ET RÉGLER SA COTISATION JANVIER 2022**

**Félicitations!** Votre paiement a bien été pris en compte

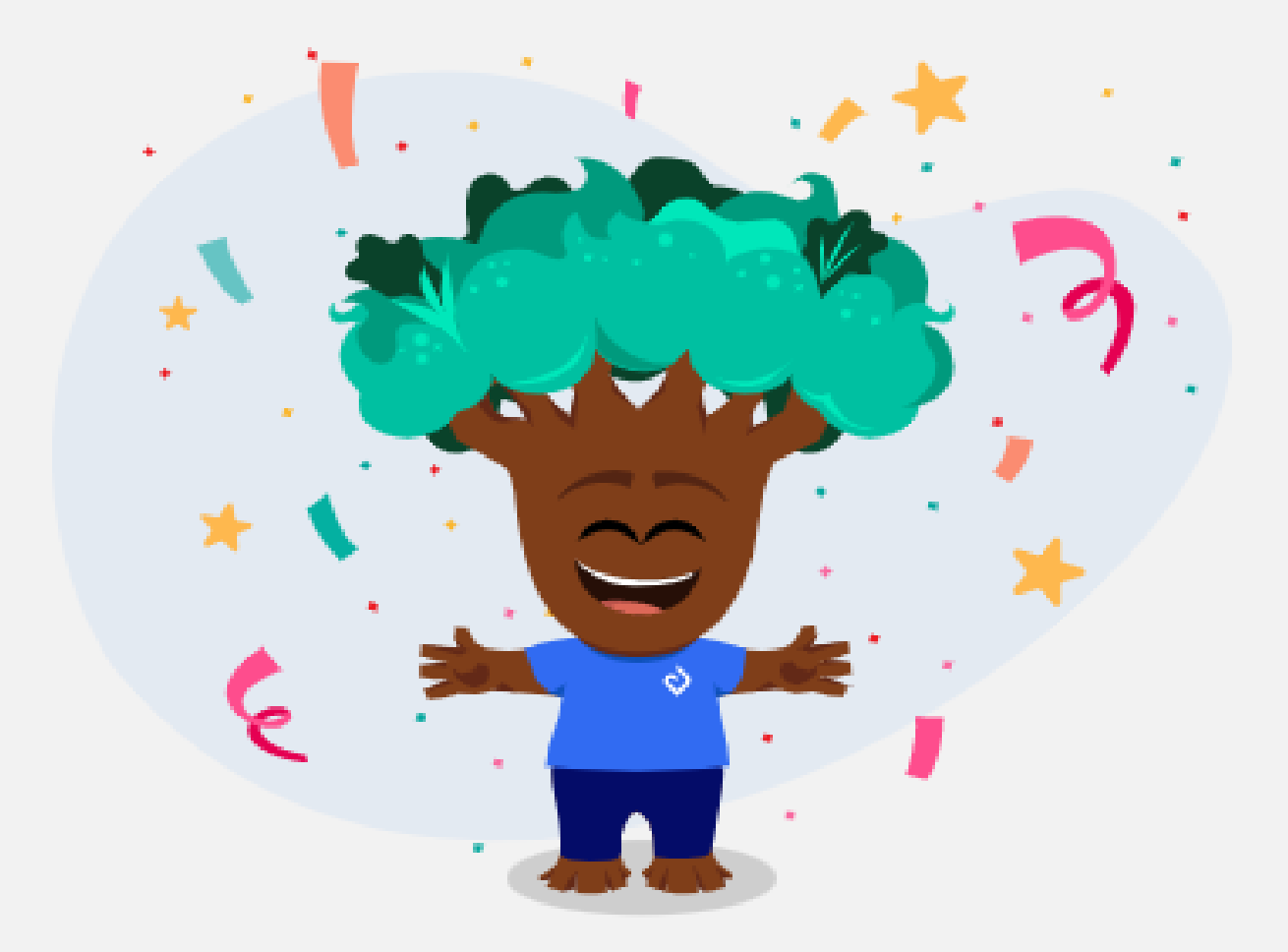

Vous allez recevoir un mail de confirmation de CFMS.

AssoConnect est conçu avec  $\bigcirc$  à Paris · Mentions légales · CGUV · CGVPS · Politique de confidentialité

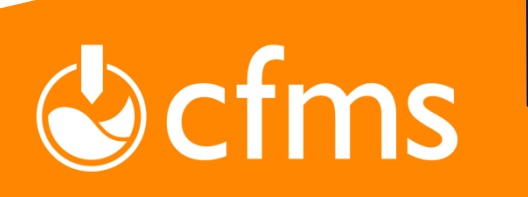

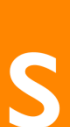

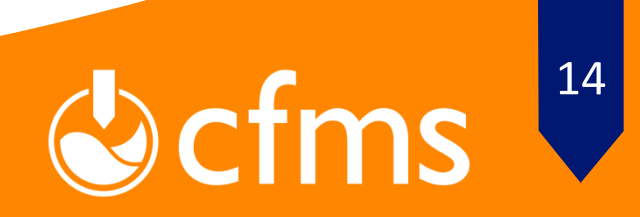

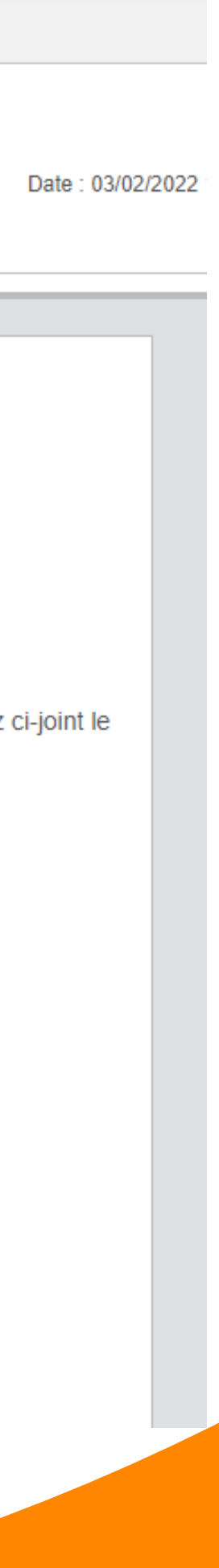

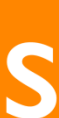

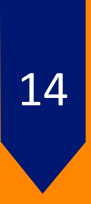

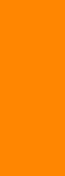

Une fois le règlement reçu et enregistré par notre secrétariat, Vous allez recevoir automatiquement un mail avec un lien vous permettant de récupérer votre facture directement.

## **ETAPE4 RECUPERATION DE VOTRE FACTURE**

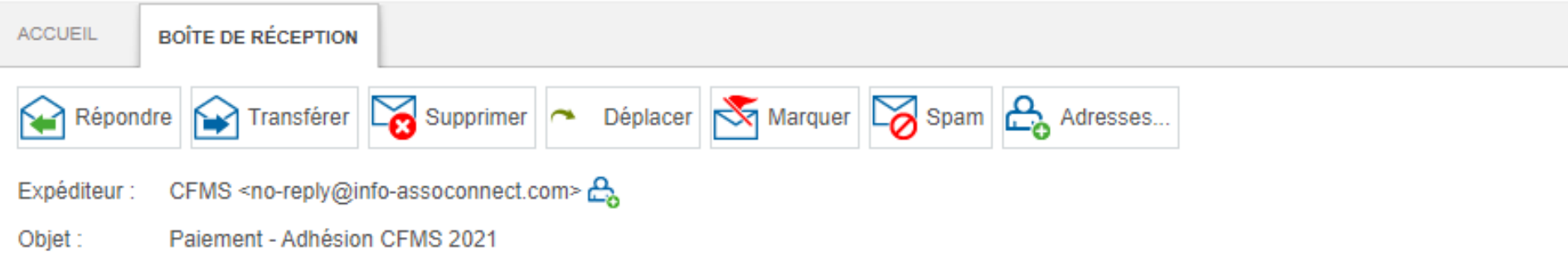

Paiement - Adhésion CFMS 2021

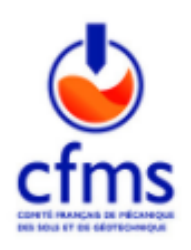

Cliquer ici pour accéder à votre facture (format pdf)

Votre paiement lié à Adhésion CFMS 2021 a bien été enregistré. Vous trouverez ci-joint le reçu du paiement

#### Détails de l'opération

**Nom** Montant Prestation(s)

**Montant total** 

**Transaction** 

Bonjour,

Détail du réglement

60,00€ #6745117

60.00€

Nathalie BLANCHARD

Membre individuel

#### Facture liée à l'opèration

**Obtenir une facture** 

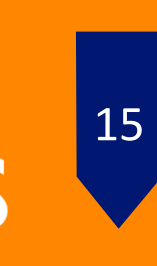

8) Une fois le règlement reçu et enregistré par notre secrétariat, vous pourrez retourner sur votre compte assoconnect et **récupérer votre facture acquittée** pour votre comptabilité. Il se peut que, lors de votre connexion vous obteniez le message suivant « Accès refusé ». Il faut alors cliquer sur le bouton **MON COMPTE**  en bas à droite.

# **ETAPE4 RECUPERATION DE VOTRE FACTURE**

**CFMS : DEVENIR MEMBRE ET RÉGLER SA COTISATION JANVIER 2022**

 $n_{in}$ 

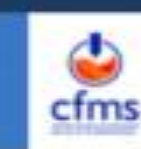

**SITE WEB DU CFMS** 

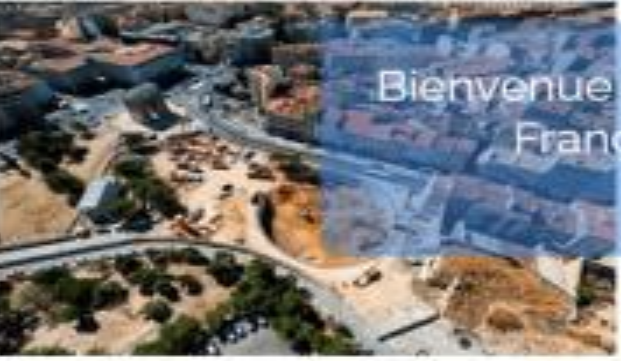

envenue sur l'espace membre du CFMS (Comité Français de Mécanique des Sols et de Geotechniaue)

Accès refusé

Vous n'avez pas accès à cette page.

#### Cliquer ici pour accéder à votre compte

CGUV

Paramètrer les cookies

Déconnexion Mon compts

Propulsé par AssoConnect, le logiciel des associations Professionnelles

 $Q<sub>cfms</sub>$ 

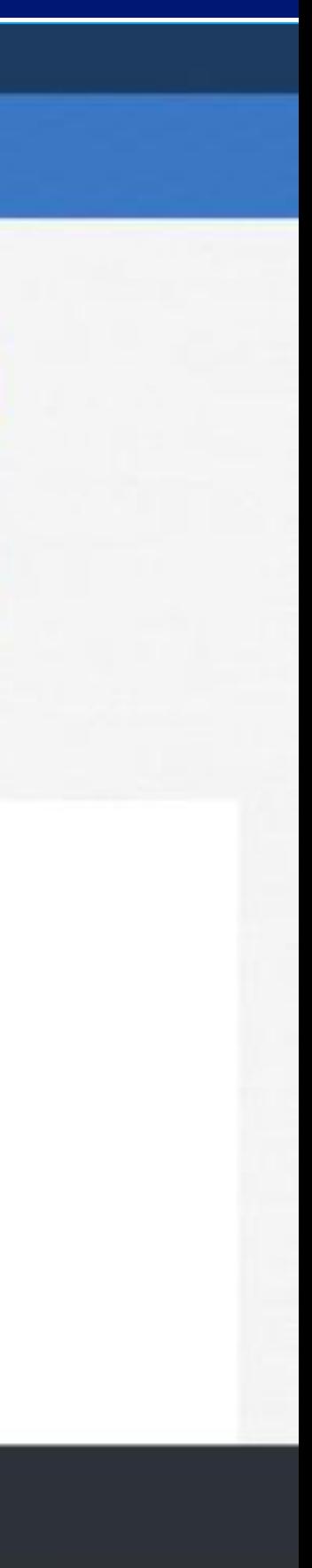

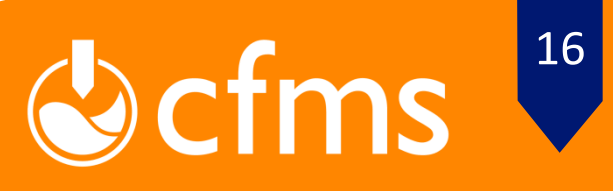

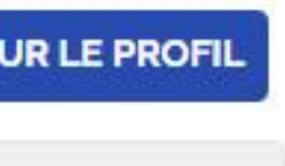

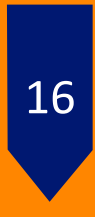

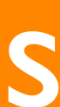

### 9) Dans la barre de menu en haut, cliquer sur :

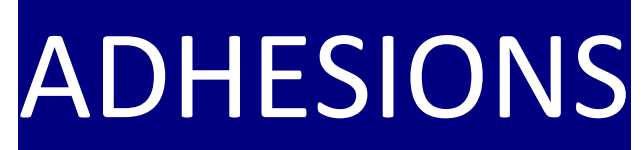

## **ETAPE4 RECUPERATION DE VOTRE FACTURE**

**CFMS : DEVENIR MEMBRE ET RÉGLER SA COTISATION JANVIER 2022**

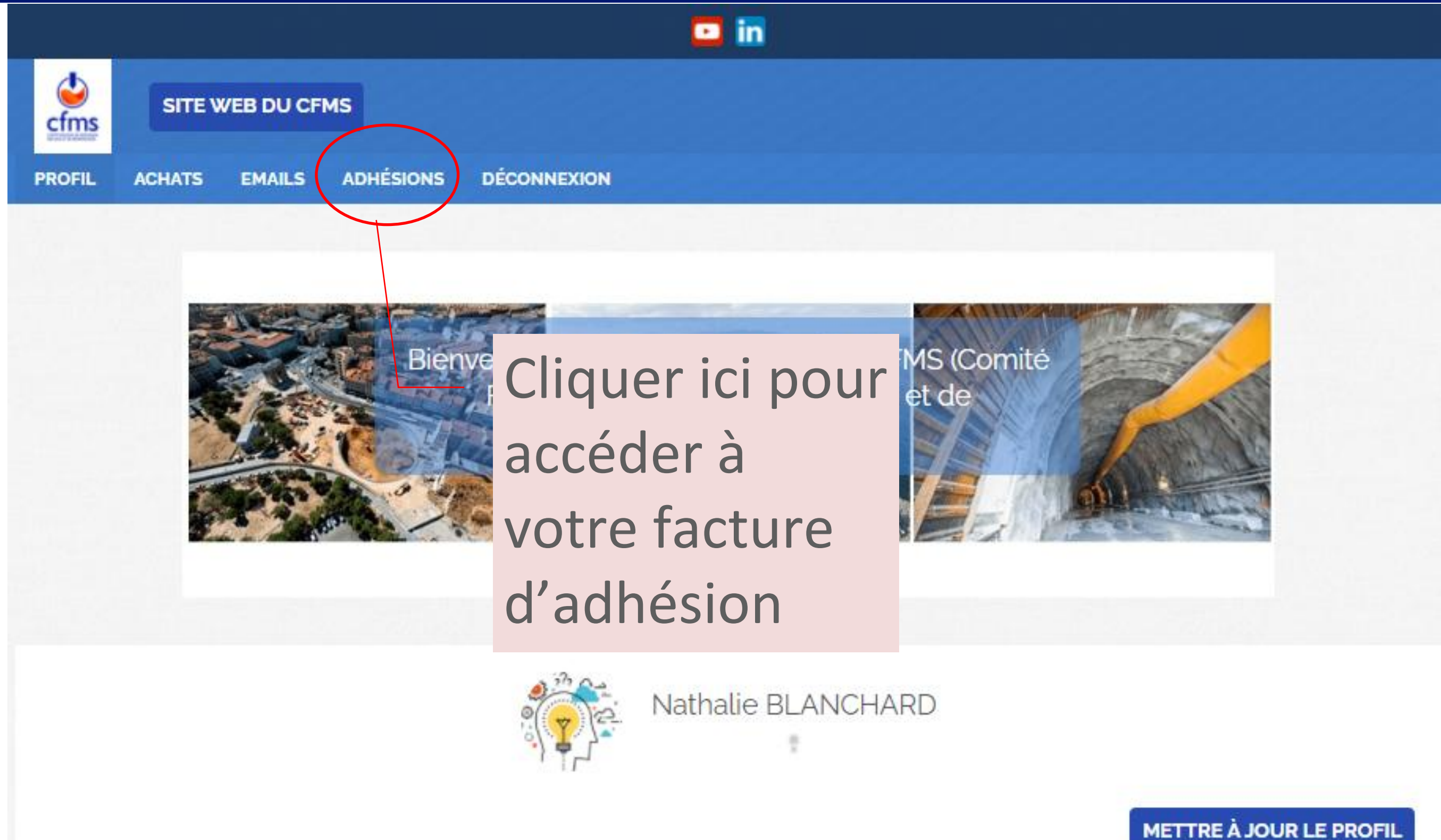

Informations générales

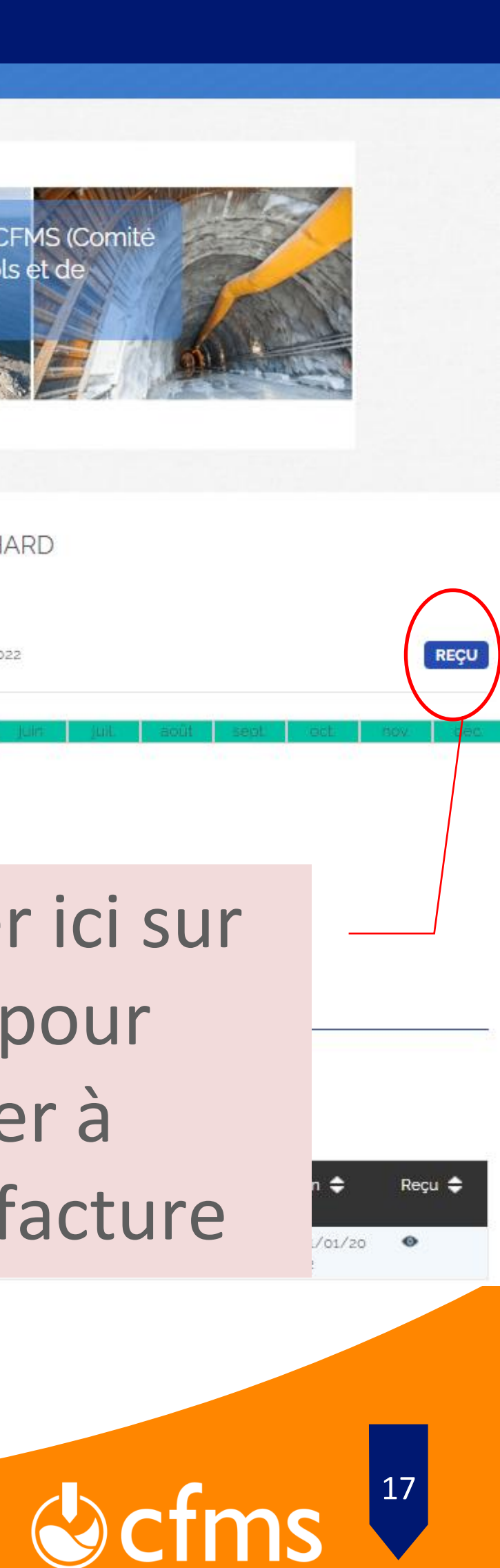

#### 9) Dans la barre de menu en haut, cliquer sur :

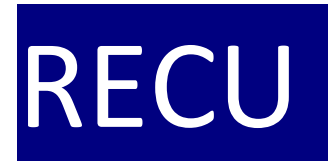

Le justificatif s'affiche, vous pouvez le télécharger au format pdf.

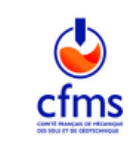

**INSAVALOR / CFMS** CS 52132 69603 Villeurbanne Cedex France

Objet : Comité Français de Mécanique des Sols et de Géotechnique

Comité Français de Mécanique des Sols et de Géotechnique reconnaît avoir reçu la somme de \*\*\* 60,00 € Euros\*\*\* de la part de Nathalie BLANCHARD en règlement de sa commande pour Adhésion CFMS 2021 en date du 1 févr. 2022.

Liste des adhérents Nathalie BLANCHARD Date du paiement **Type du paiement** Mode de versement Chèque Référence transaction 6745117

## **ETAPE4 RECUPERATION DE VOTRE FACTURE**

**CFMS : DEVENIR MEMBRE ET RÉGLER SA COTISATION JANVIER 2022**

ACHATS EMAILS ADHÉSIONS DÉCONNEXION **PROFIL** 

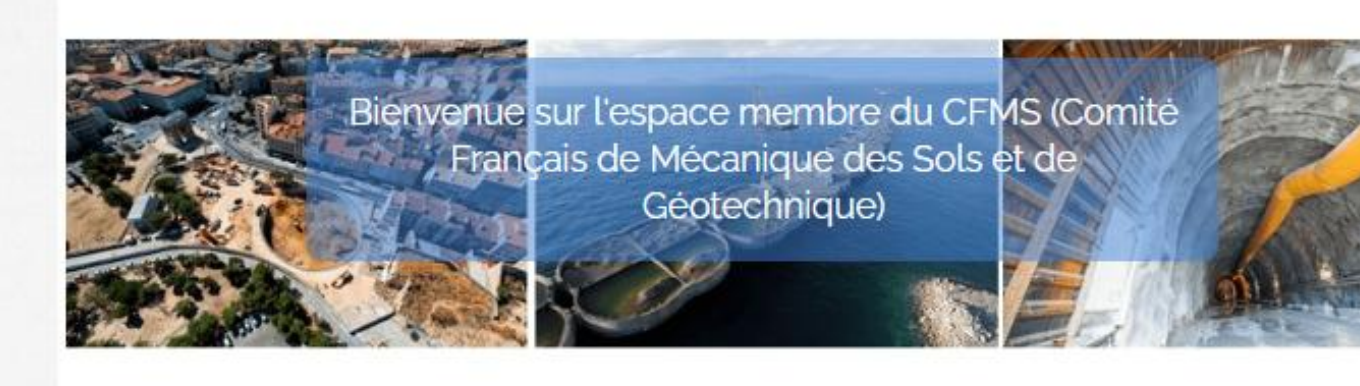

Adhésion depuis un formulaire - du 01/01/2021 au 01/01/2022

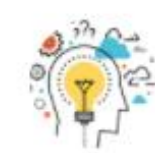

athalie BLANCHARD

Recu pour une adhésion N° Attestation du paiement : 1 févr. 2022-6745117

> **Emetteur du paiement** Nathalie BLANCHARD

Comité Français de Mécanique des Sols et de Géotechnique

1 févr. 2022 Adhésion

> Fait à Villeurbanne Cedex, le 3 févr. 2022 **Nicolas Utte** Président

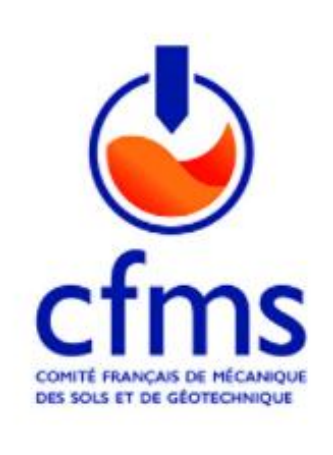

**CFMS** 

Historique des adhésions liées à des formulaires

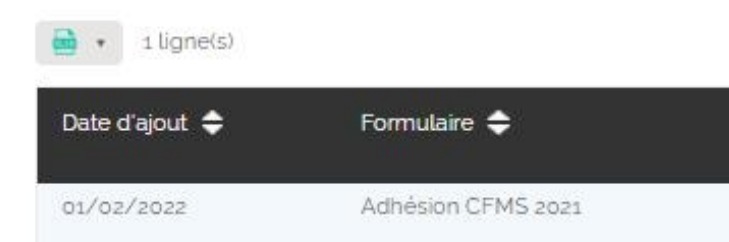

Cliquer ici sur RECU pour accéder à votre facture